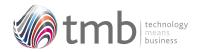

## ORDER PROCESSING UTILITY SOLUTIONS

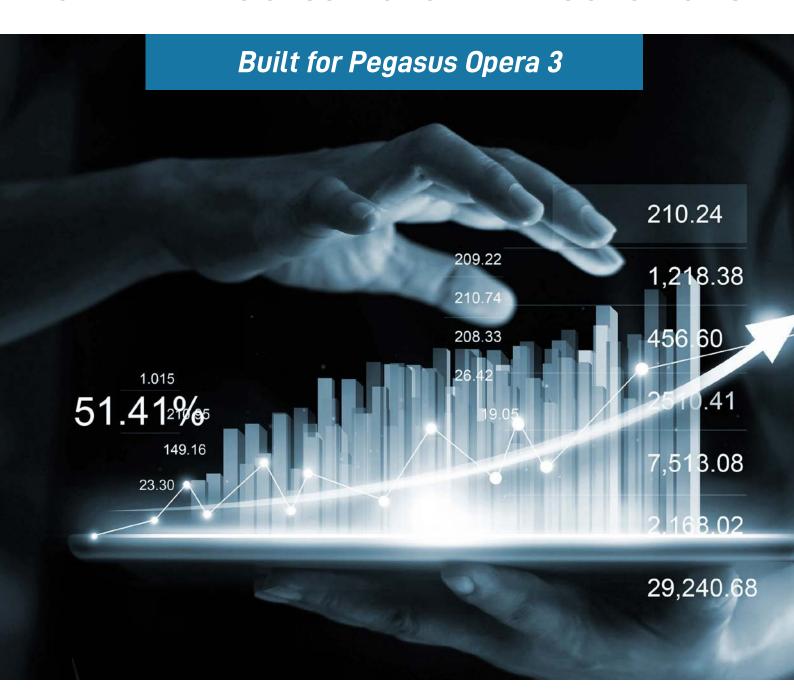

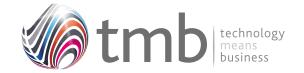

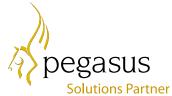

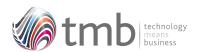

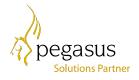

# CONTENTS

#### 1. ORDER HISTORY

- 1.1 Sales History
- 1.2 Purchase History

#### 2. SALES ORDER UTILITIES

- 2.1 Multiple SOP Pricing
- 2.2 Copy Documents and Quotations
- 2.3 Customer Products
- 2.4 Fixed Prices
- 2.5 Editable Cost Price
- 2.6 SOP Notes
- 2.7 Enhanced Product Searches

## 3. PURCHASE ORDER UTILITIES

- 3.1 Batch Purchase Order Creation
- 3.2 Extended Reporting
- 3.3 Stock View in POP
- **3.4** Supplier Products

## 4. SALES ORDER NOTIFICATIONS

- 4.1 Minimum Margins
- 4.2 Minimum Order Value
- 4.3 Carriage Charged
- 4.4 Daily Document Message

## 5. FILE FORMATS

- **5.1** Sales History
- 5.2 Purchase History
- **5.3 SOP Options**
- **5.4 Customer Products**
- 5.5 Other Table Additions

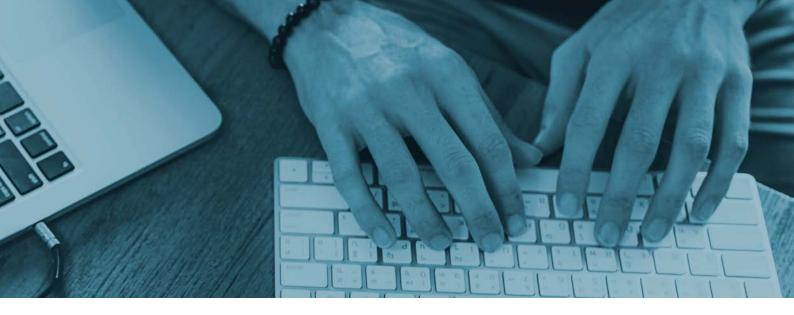

## 1. Order History

#### 1.1 Sales History Utilities

The Sales History utilities can be found on the SOP tab. There are two options associated with OPUS Sales History in addition to any other standard or non-standard options that may also be displayed.

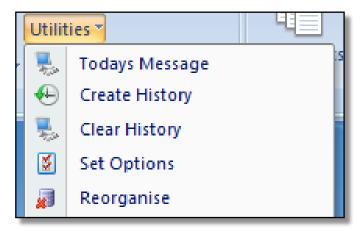

Figure 1 - Sales History Utilities

#### 1.11 Create History

Sales History data can be created or re-created at any time. Data is read from the Sales Invoicing tables and is updated into the OPUS tables. Any existing data in the OPUS tables will be overwritten when running this process.

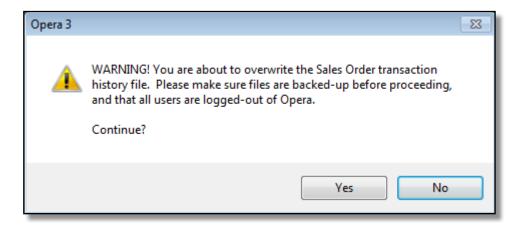

Figure 2 - Sales History Creation Warning

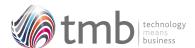

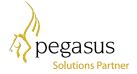

#### 1.12 Clear History

Data will be added to the OPUS Sales History files following the creation of every sales invoice or credit note. To cleardown those files and remove unwanted data a routine is available within SOP Utilities to do this. The user simply has to enter a date, up to which all history records will be permanently removed.

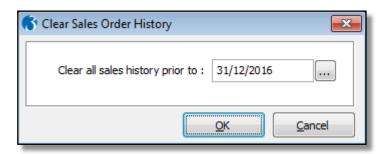

Figure 3 - Sales History Cleardown

#### 1.2 Purchase History Utilities

The Purchase History utilities can be found on the P.Orders tab. There are two options associated with OPUS Purchase History in addition to any other standard or non-standard options that may also be displayed.

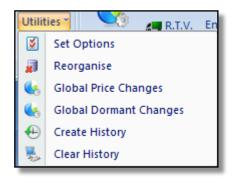

Figure 4 - Purchase History Utilities

#### 1.21 Create History

Purchase History data can be created or re-created at any time. Data is read from the Purchase Order tables and is updated into the OPUS tables. Any existing data in the OPUS tables will be overwritten when running this process.

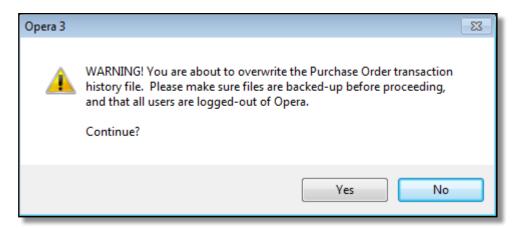

Figure 5 - Purchase History Creation Warning

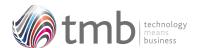

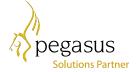

#### 1.22 Clear History

Data will be added to the OPUS Purchase History files following the creation of every new purchase order and then updated with the matching of the purchase invoice. To cleardown those files and remove unwanted data a routine is available within P.Orders Utilities to do this. The user simply has to enter a date, up to which all history records will be permanently removed.

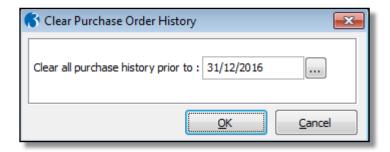

Figure 6 - Purchase History Cleardown

#### **1.3 Sales History**

Sales History can be accessed either from the SOP menu through SOP History or whilst in SOP Processing when creating, amending or progressing any of the SOP document types. The functionality offered by each method of access is similar in terms of their output and drilldown capabilities, with the exception that SOP Processing also provides an F5 Add function as described later in Section 1.34.

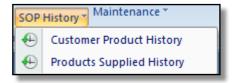

Figure 7 - SOP History Options

#### 1.31 Customer Product History

This option provides a list of sales transactions for a selected customer and product combination. When accessing history from the SOP menu the user is required to enter the customer and product. However, when in SOP Processing the customer and product are already known and so nothing needs to be entered.

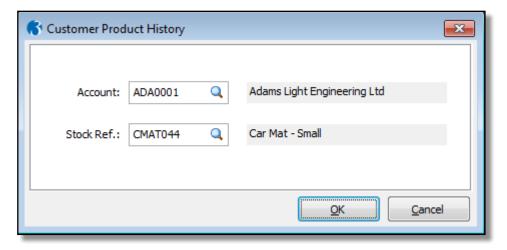

Figure 8 - Customer Product History Selection from SOP Menu

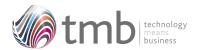

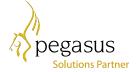

The form as shown in Figure 9 consists of five separate sections:

Sales History – this provides a grid containing a list of all invoice and credit note transactions in date sequence for the selected customer and product combination. The user can scroll down through these transactions and has the option to press F8 or double click a transaction line to zoom to the original PDF document, provided it has been retained within Opera. There is also an option to include or exclude credit notes from the list.

Stock Prices – this provides a grid containing a list of stock receipts together with the warehouse into which they were received, the quantity received and the unit price.

Current Pricing – this displays the current selling price, cost price and last price taken from the Stock file. This does not display any special prices or specific warehouse pricing.

Stock Information – this displays the basic stock quantities such as free stock, allocated, on purchase orders and on sales orders. Note that where multi-warehouses are being used this represents the total of all stock locations.

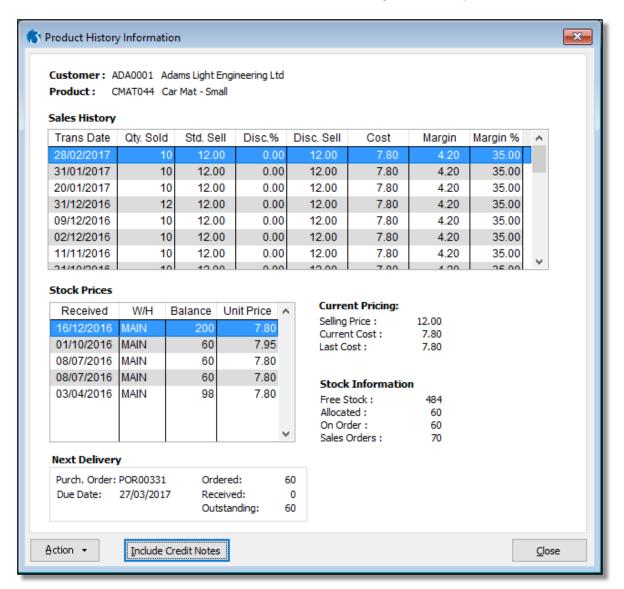

Figure 9 - Customer Product History Information

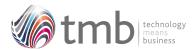

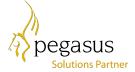

Next Delivery – finally, this section provides details of the next delivery, taken from the Purchase Order system. This includes the original quantity ordered, what has been received to date, and the outstanding balance remaining.

#### 1.32 Customer Product History in Processing

When in SOP Processing, once a product has been selected then the user can press Ctrl+F1 to gain access to the product history as shown in Figure 9.

#### 1.33 Products Supplied History

For a selected customer, this option provides a list of the last sales transaction for every item they have purchased since a user input date.

When accessing history from the SOP menu the user is required to enter the customer and the last ordered date, whereas when in SOP Processing via Ctrl+F2 the customer is already known and so no date is required.

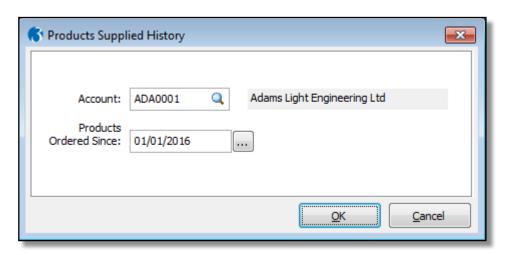

Figure 10 - Customer Products Supplied Selection from SOP Menu

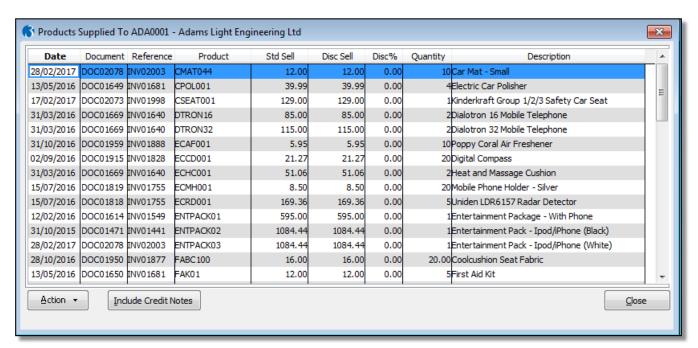

Figure 11 - Customer Products Supplied History

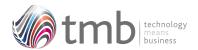

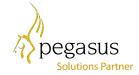

There are three functions associated with the grid form when accessed via the SOP menu:

Find Product – this is accessed by using the key sequence of Ctrl+F as generally used throughout Opera and Microsoft products. A product can be located either by the product reference, the product description, or the transaction reference.

Expand - the user can scroll down through the list of product transactions and has the option to press F7 to display the product history as previously shown in Figure 9.

Transaction Zoom - the user can scroll down through the list of product transactions and has the option to press F8 or double click a transaction line to zoom to the original PDF document, provided it has been retained within Opera.

#### 1.34 Products Supplied History in Processing

When in SOP Processing, before a product has been selected on a line, the user can press Ctrl+F2 to gain access to the products supplied history as shown in Figure 11 without the need to enter a date. An F5 Add function is also available which will insert the product on the current history line into the Reference field on the processing detail form.

#### 1.35 Products Supplied History Sequence

The Products Supplied History default sequence can be set to Product Code or Date (with the latest date at the top). This setting con be found on the SOP Set Options form, OPUS tab.

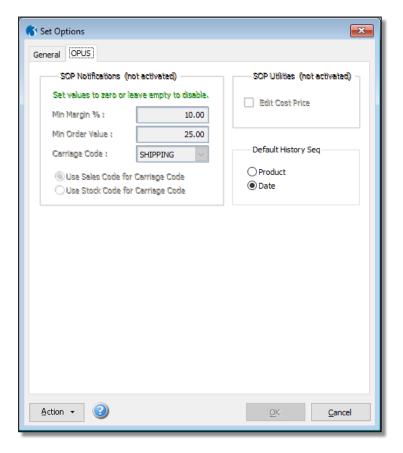

Figure 12 - SOP Set Options form showing the default history sequence setting

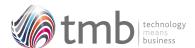

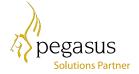

#### 1.4 Purchase History

Purchase History can be accessed either from the P.Orders menu through POP History or whilst in Purchase Order Processing when creating, amending or progressing any of the POP document types. The functionality offered by each method of access is similar in terms of their output capabilities, with the exception that Purchase Order Processing also provides an F5 Add function as described later in Section 1.44.

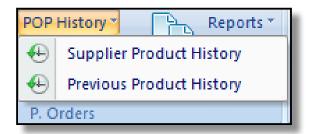

Figure 13 – POP History Options

#### **1.41** Supplier Product History

This option provides a list of purchase transactions for a selected supplier and product combination. When accessing history from the P.Orders menu the user is required to enter the supplier and product. However, when in Purchase Order Processing the supplier and product are already known and so nothing needs to be entered.

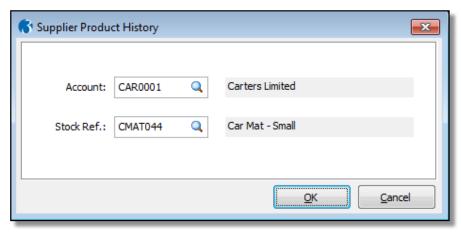

Figure 14 - Supplier Product History Selection from P.Orders Menu

The form as shown in Figure 15 consists of four separate sections:

Purchase History – this provides a grid containing a list of all purchase order receipt transactions in date sequence for the selected supplier and product combination.

Current Pricing – this displays the current selling price, cost price and last price taken from the Stock file. This does not display any special prices or specific warehouse pricing.

Stock Information – this displays the basic stock quantities such as free stock, allocated, on purchase orders and on sales orders. Note that where multi-warehouses are being used this represents the total of all stock locations.

Next Delivery – finally, this section provides details of the next delivery, taken from the Purchase Order system. This includes the original quantity ordered, what has been received to date, and the outstanding balance remaining.

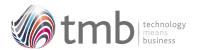

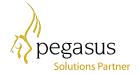

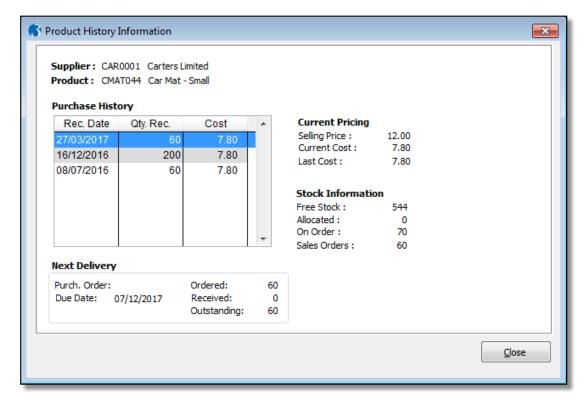

Figure 15 - Supplier Product History Information

#### 1.42 Supplier Product History in Processing

When in Purchase Order Processing, once a product has been selected then the user can press Ctrl+F1 to gain access to the product history as shown in Figure 15.

#### 1.43 Previous Product History

For a selected supplier, this option provides a list of the last receipt transactions for every item we have purchased since a user input date.

When accessing history from the P.Orders menu the user is required to enter the supplier and the last ordered date, whereas when in Purchase Order Processing via Ctrl+F2 the supplier is already known and no date is required.

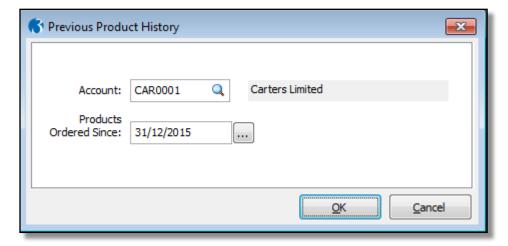

Figure 16 - Supplier Previous Products History Selection from P.Orders Menu

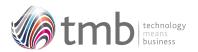

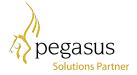

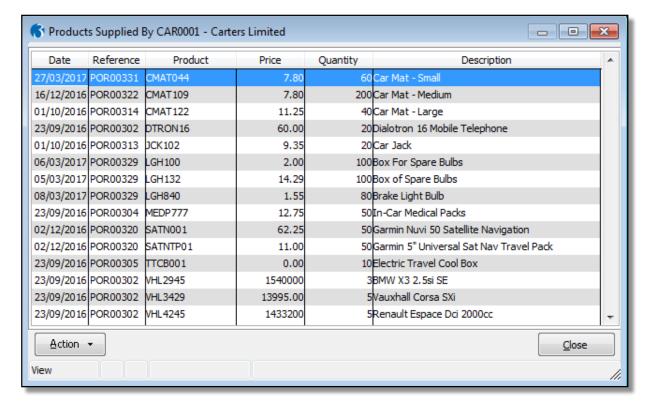

Figure 17 - Supplier Previous Products History

There are two function associated with the grid form when accessed via the P.Orders menu:

Find Product – this is accessed by using the key sequence of Ctrl+F as generally used throughout Opera and Microsoft products. A product can be located either by the product reference, the product description, or the transaction reference.

Expand - the user can scroll down through the list of product transactions and has the option to press F7 to display the product history as previously shown in Figure 15.

#### 1.44 Previous Product History in Processing

When in Purchase Order Processing, before a product has been selected on a line, the user can press Ctrl+F2 to gain access to the previous products history as shown in Figure 17 without the need to enter a date. An F5 Add function is also available which

will insert the product on the current history line into the Reference field on the processing detail form.

#### **1.5 Sales and Purchase History**

When in Opera Sales Order Processing or Purchase Order Processing, OPUS provides the ability to access all history options without leaving the current operation.

#### 1.51 Purchase History from SOP

When Processing within SOP the user can access all the Purchase History functions by pressing Ctrl+F11 for the Supplier Product History, or Ctrl+F12 for the previous Product History. The method for selecting suppliers, products and dates are the same as those found when accessing from the P.Orders menu.

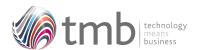

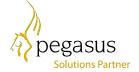

#### 1.52 Sales History from POP

When Processing within Purchase Order Processing the user can access all the Sales History functions by pressing Ctrl+F11 for the Customer Product History, or Ctrl+F12 for the Products Supplied History. The selection method for selecting suppliers, products and dates are the same as those found when accessing from the P.Orders menu.

## 2. Sales Order Utilities

#### 2.1 Multiple SOP Pricing

Standard Opera provides a single selling price per stock item, or per stock item at warehouse level. This is supplemented by the ability to have multiple price-lists to which a customer or group of customers can be assigned.

There is no facility within Standard Opera to change the price list during the creation or amendment of an SOP document, nor to apply prices from different price lists at line level during processing.

OPUS Multiple SOP Pricing has been designed to overcome those restrictions and to make pricing more flexible for the end-user. This means that a customer who is normally on (say) the Bronze price list can be changed to the Gold price list for an entire order without the need to change the customer settings.

In addition, the customer on the Bronze price list could be assigned the pricing from the Gold price list for one or more items within a quotation, order or other document as a one-off.

#### 2.11 Applying a Price List to an SOP Document

On creation of a new SOP document of any type, an additional field is displayed showing the price-list attached to the customer.

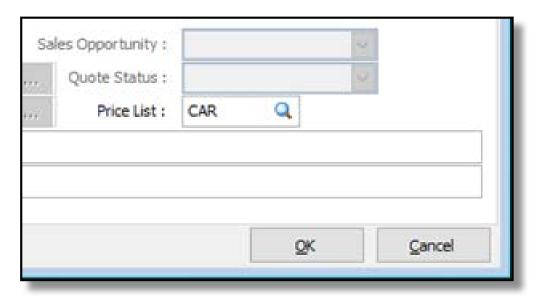

Figure 18 – The SOP header form showing the price list selection box

Part-entering a pricelist followed by Tab or Enter, or pressing F4 when the 'Price List' box has focus, offers a list of available price-lists to select from. The 'No Special Prices' option reverts the order to standard pricing.

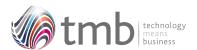

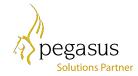

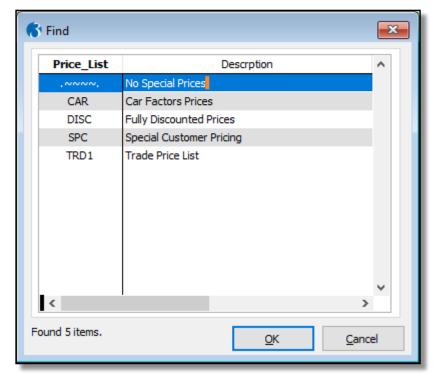

Figure 19 - List of available price-lists

The highlighted price list can be selected by pressing return, double-clicking the required entry or clicking the 'OK' button.

#### 2.12 Price List Availability

The price-lists (shown in section 2.11) are held in the same currency as the customer and flagged as 'Include in Price Lookup Lists'. Also included is the price-list attached to the customer (whether or not it is flagged to be included).

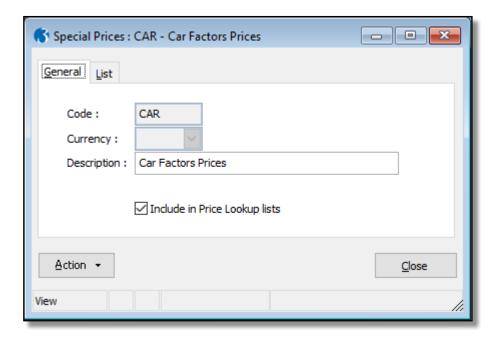

Figure 20 - Special Prices header form

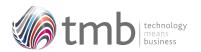

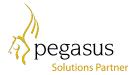

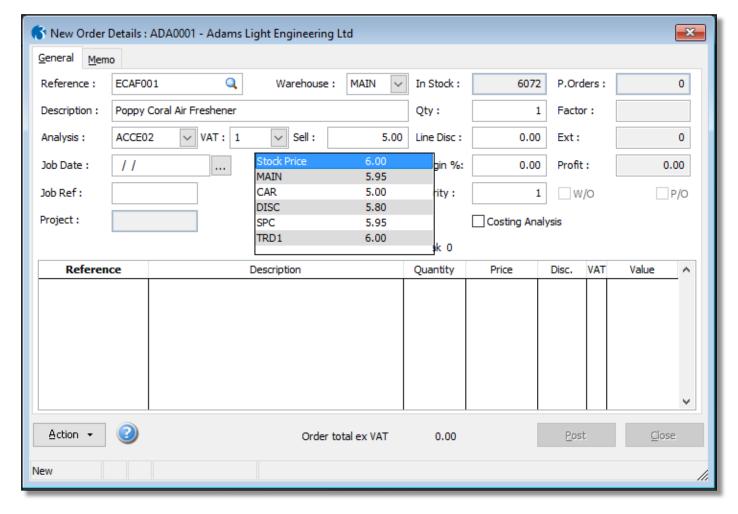

Figure 21 – SOP detail line showing list of alternative prices

The criteria for which price-lists are available to select is the same for the SOP header. However, if the product does not appear on a specific list, that list is omitted. The standard 'Stock Price' also appears on the list, as does the warehouse price if it differs from the standard price.

#### 2.2 Copy Documents and Quotations

In many business sectors, quotations or uncommitted documents are created for a multitude of reasons, such as a potential order. Often where no customer record exists these are assigned to 'bucket' accounts as there is no point in creating an account for a general enquiry that may not be progressed. If the quotation does turn into an order then the account needs to be created and the order has to be typed in manually which can be extremely time consuming if there are several lines on the quotation. The original quotation then needs to be deleted so that the system does not hold unwanted records.

The OPUS Copy Documents and Quotations facility provides a simple method of recreating a document or quote either for the same or a different customer. Alternatively, the document or quote can be moved to a different customer.

Either in the SOP Document or Quote header form, select the document to be copied/moved and press F4. Several options are offered.

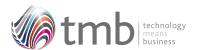

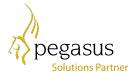

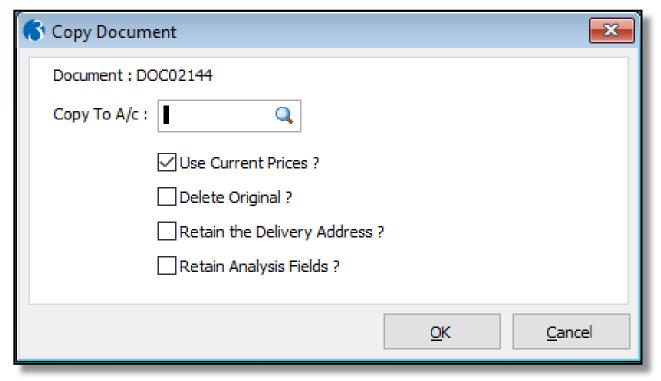

Figure 22 - Copy document options for individual copy

If the 'Copy To' account number is the same as the original customer, a copy will be made. This is very useful for creating multiple quotes with minor variations.

If 'Use Current Prices' is deselected, the document is re-priced using the receiving customer's standard price list.

To move the document rather than copy it, select the 'Delete Original' option. The delivery address is removed unless 'Retain the Delivery Address' is selected.

All analysis options are overwritten by the receiving customer's defaults if 'Retain Analysis Fields' is not ticked.

If the copy is made to or from a delivery only account, there is an option to choose the ledger account. The ledger account of either the copied 'from' or 'to' accounts can be selected to allow for any of six different permutations:

- Copying from a delivery only to delivery-only account leaving the original ledger account.
- Copying from a delivery only to delivery-only account using the new ledger account.
- Copying from a delivery-only account to ledger account leaving the original ledger account (using the new account for delivery only).
- Copying from a delivery-only account to ledger account using the new ledger account.
- Copying from a ledger account delivery-only account leaving the original ledger account.
- Copying from a ledger account to delivery-only account using the new ledger account.

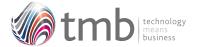

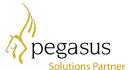

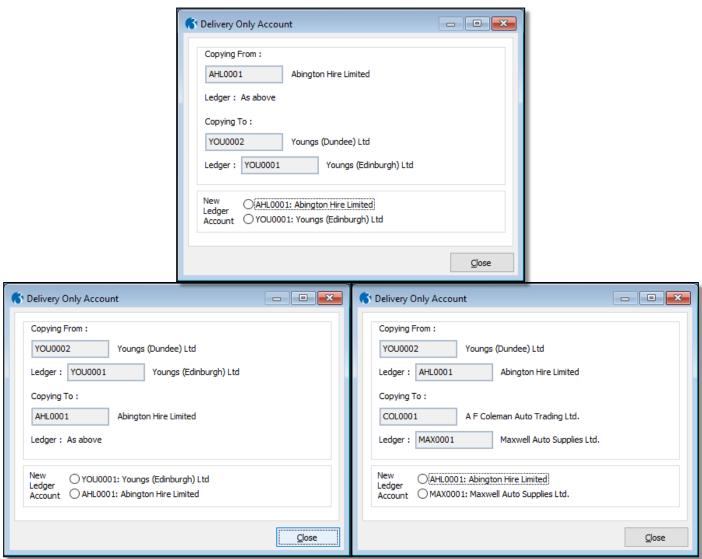

Figure 23 - Three different options for copying delivery-only documents

#### 2.3 Customer Products

Whilst supplier products have always been available in standard Opera, this has never been the case with customer products. Customer Products in OPUS removes this constraint and allows a different stock code and description, for the same product, for every customer that the product is sold to.

In either the SOP or Sales Processing forms, pressing F3 shows a list of products for the selected customer. These can be added to, amended or deleted.

A memo field is also associated with each product. If this is completed and the 'Auto Fill Invoice Line Memo' option is selected, the contents of the memo field will overwrite the extended description on the document.

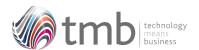

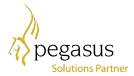

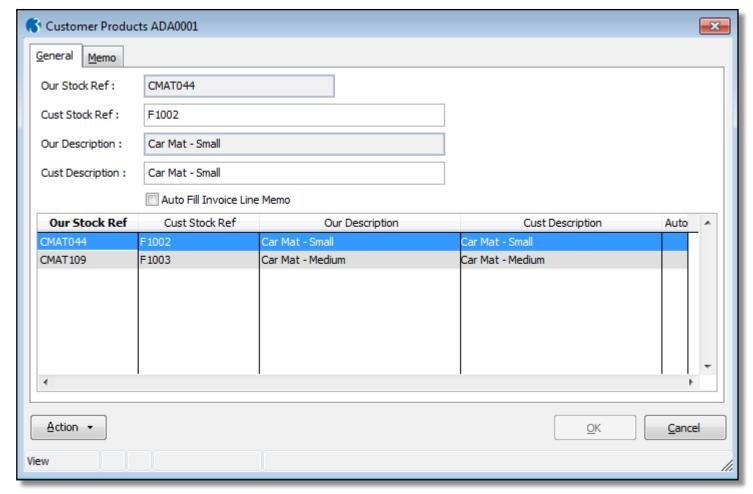

Figure 24 - Customer Products maintenance

The functions available on the Action button consist of options to export the details to a CSV file, import from a CSV file, print a report and remove all details.

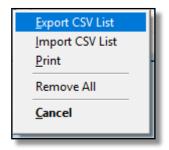

Figure 25 - Customer Products action menu

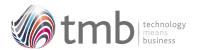

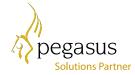

Export CSV List –Includes an option to export from the current customer only or from all customers.

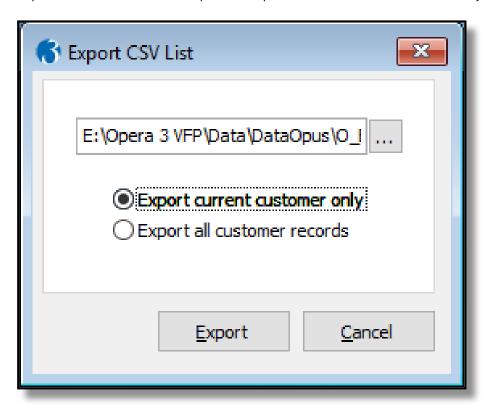

Figure 26 - Customer products export options

Import CSV List – Includes an option to append to and update the existing product list or overwrite by deleting and replacing the product list. Warnings are shown if none or only some of the entries in the CSV file are for the selected customer.

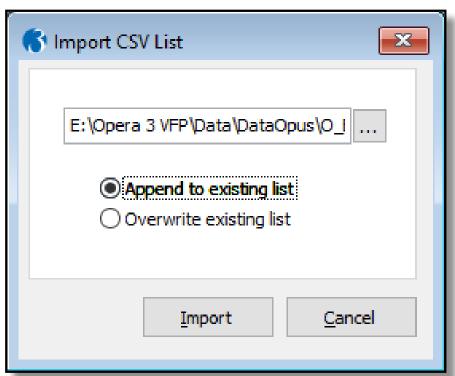

Figure 27 - Customer products import options

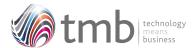

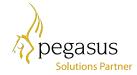

Printing – A report of customer's products can be generated using a criteria of a range of customers and products but defaults to the selected customer only. The product memo text memo can be included or excluded from the report.

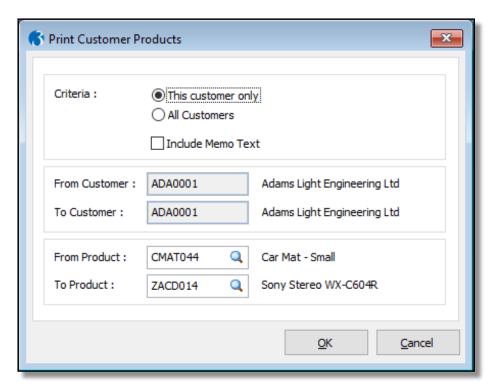

Figure 28 - Print criteria for Customer Products report

#### 2.4 Fixed Prices

Within price list details, specific products can be set as fixed price.

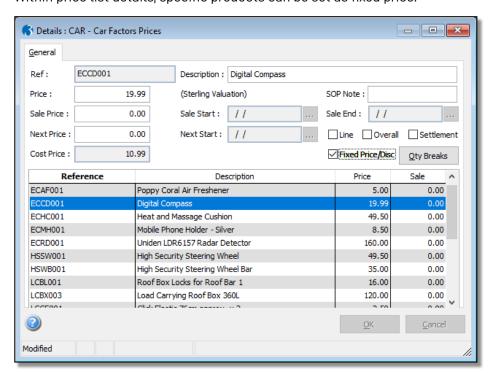

Figure 29 - Price list detail form showing the 'Fixed Price' option

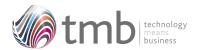

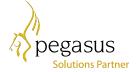

When entering or amending a product marked as 'fixed price' in SOP, the selling price and discount fields are disabled.

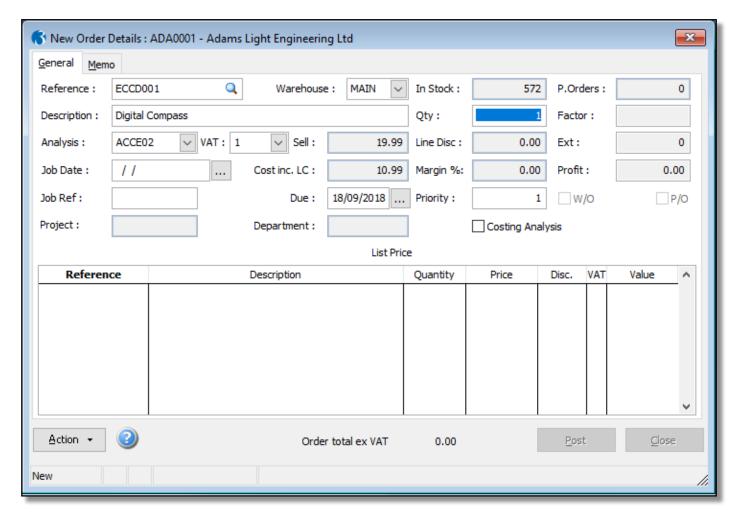

Figure 30 - SOP detail form showing product marked as 'Fixed Price'

#### 2.5 Editable Cost Price

Opus contains an option to allow for the cost price to be edited on the SOP document line. Note, this is for analysis purposes only and does not update the stock cost price.

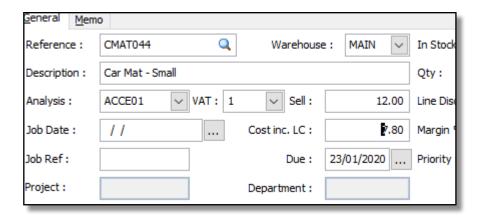

Figure 31 - Part of the SOP detail form showing the editable cost price

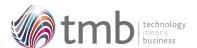

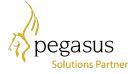

The option to allow editing of the cost price can be found on the SOP Set Options form, OPUS tab.

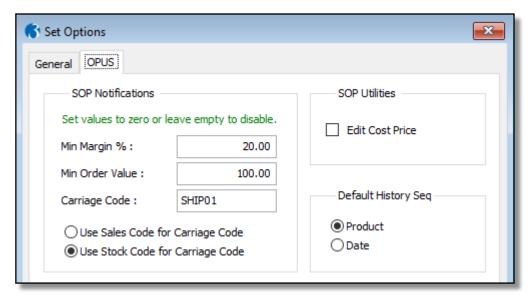

Figure 32 -SOP Options form showing the edit cost price checkbox

#### 2.6 SOP Notes

Additional notes can be attached to a product on specific price-lists.

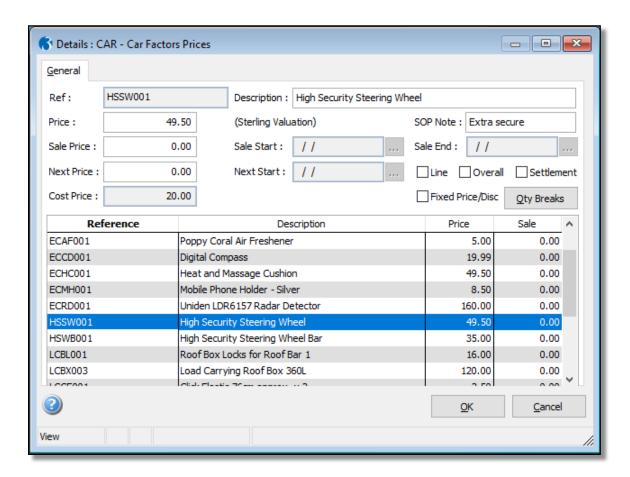

Figure 33 - Price-list detail form showing SOP Notes option

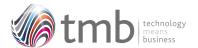

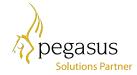

The SOP notes are available for printing on SOP documents but are not amendable.

#### 2.7 Enhanced Product Searches

Within OPUS, all products can be located by their barcode.

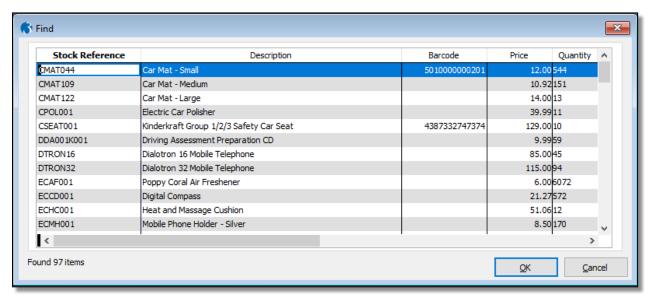

Figure 34 - Stock search with barcode column

#### 3. Purchase Order Utilities

#### 3.1 Batch Purchase Order Creation

To improve on the efficacy of multiple re-ordering, OPUS contains a Supplier Batch Order function.

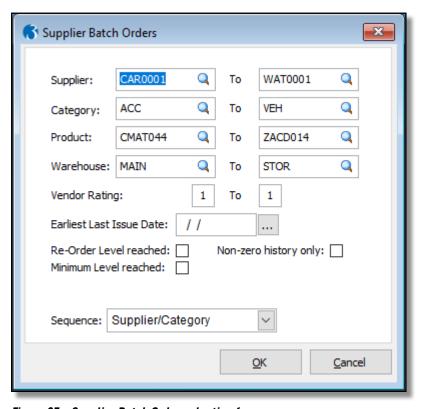

Figure 35 - Supplier Batch Order selection form

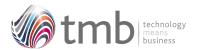

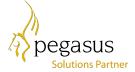

In POP Set Options there are additional options to show weights and, include unit volume in weight calculation.

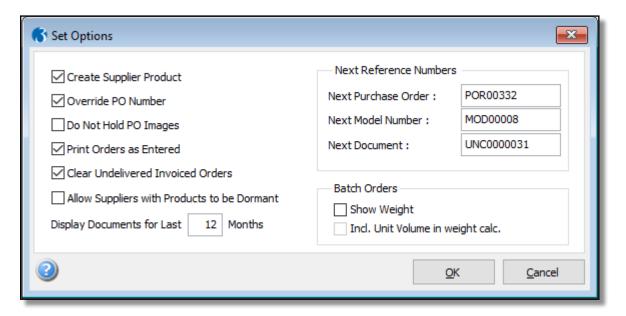

Figure 36 - POP Set Options showing the weight options

Various criteria can be used to select the products to be ordered and the output selection can be shown in the sequence of 'Supplier/Category' or 'Product Reference'.

Once the criteria have been set, clicking the 'OK' button will bring up a list of products recommended for purchasing.

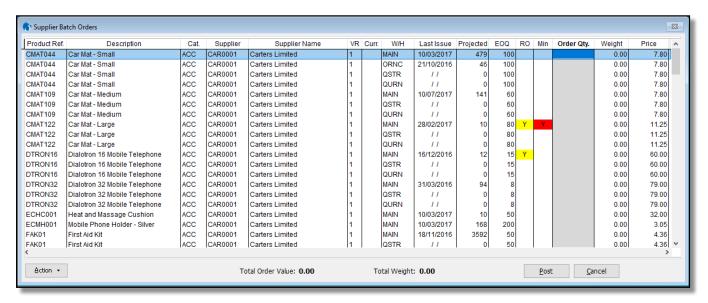

Figure 37 - Form showing list of products recommended for purchasing

Quantities to be ordered are manually entered into the 'Order Qty.' column.

When all quantities have been entered on the detail form, clicking the 'Post' button (or pressing F9) creates uncommitted documents in POP.

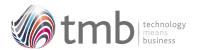

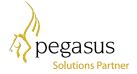

Other functions available on the Action button consist of: Pressing F7 will reset all entered quantities back to zero. The highlighted Product/Supplier details can be displayed by pressing F8.

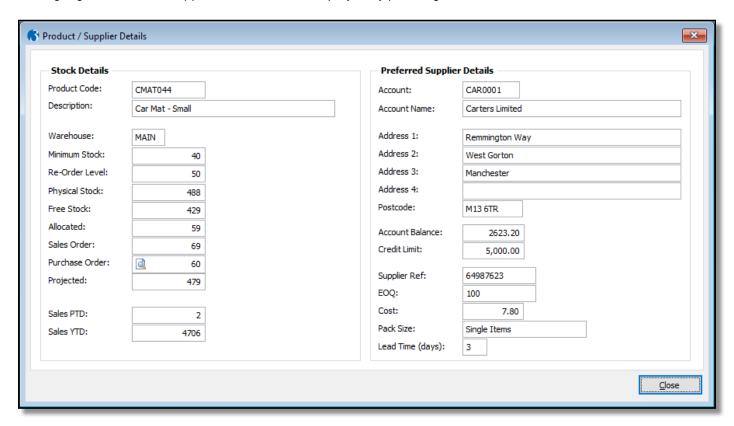

Figure 38 - Product / Supplier Details (creating batch orders)

By double clicking the spyglass on the Purchase Order field of the Product / Supplier Detail form, the purchase order history for the selected product/warehouse combination will be shown.

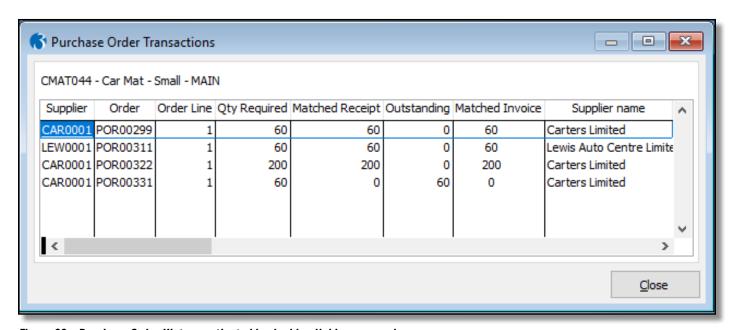

Figure 39 - Purchase Order History activated by double clicking on spyglass

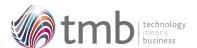

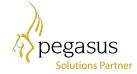

#### 3.2 Extended Reporting

There is an option on the POP Reports menu for running a re-order report by supplier.

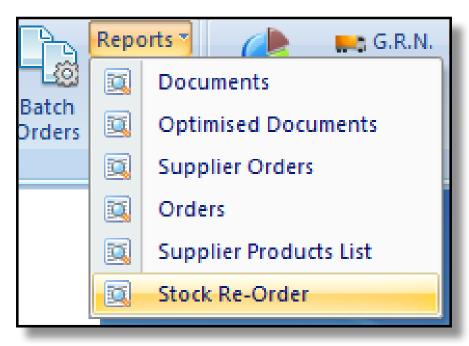

Figure 40 - POP Reports menu showing Stock Re-Order report

The report criteria form is similar to that of the Supplier Batch Processing form. This allows the report to be used as an input sheet when manually entering purchase quantities.

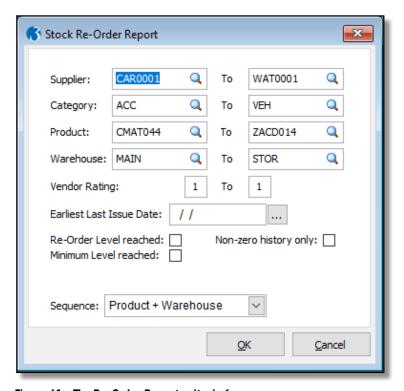

Figure 41 – The Re-Order Report criteria form

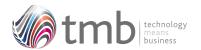

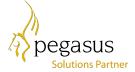

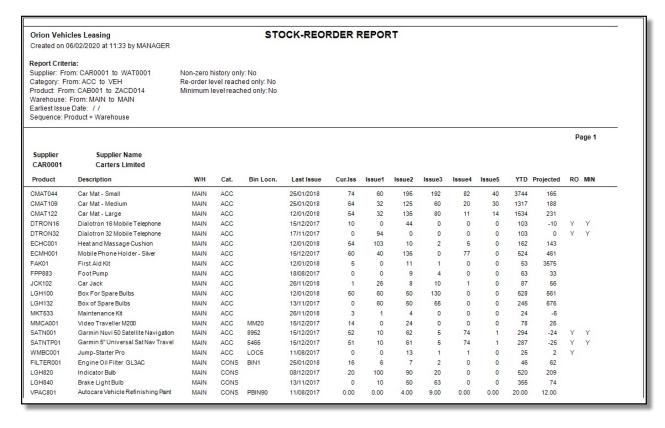

Figure 42 - Example Stock Re-Order report

OPUS is also supplied with a pre-formatted Excel version of this report

#### 3.3 Stock View in POP

In standard Opera, during the creation of a purchase order, the stock module cannot be accessed in any way. The OPUS 'Stock View in POP' allows warehouse details for a selected product to be displayed. Whilst entering or editing a purchase order detail line, pressing F11 opens a view form for the product being entered.

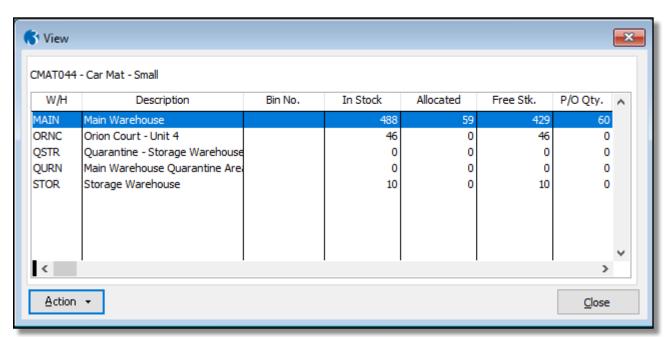

Figure 43 – Stock View form (in POP)

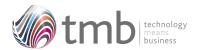

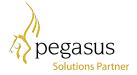

From within this form, the standard Opera Action button drill-downs for each warehouse are available. Press F3 to show warehouse totals, press F7 to display purchase order transactions, F8 for sales order transactions and F12 to show stock transactions.

#### 3.4 Supplier Products

Supplier products can be accessed by pressing Ctrl+F3 from the Purchase Order Processing form.

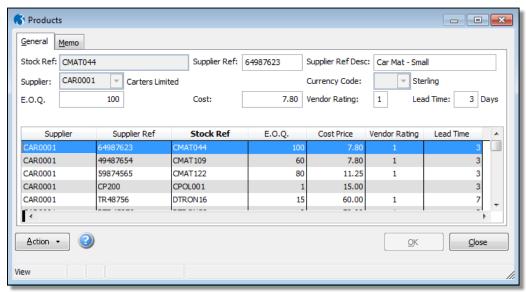

Figure 44 - Supplier Products maintenance

### 4. Sales Order Notifications

OPUS includes a number of notification features that can warn the user if an order line has not reached a minimum margin level, the order as a whole has not reached a set minimum value, and whether carriage is included as an item. The user can also set a 'current message' which can automatically be transferred to all new order headers.

#### 4.1 Minimum Margins

A global minimum margin level may be set via the SOP Utilites Set Options form and the OPUS tab. If this is set, and changing any of an order-line quantity, discount, or selling price brings the margin below the set minimum level, the user is asked if they wish to accept the order or not. If the user selects to accept the order despite the margin going below the minimum value, the margin is highlighted as brilliant white text on a red background.

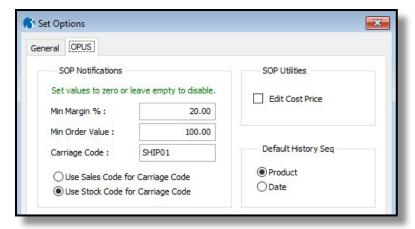

Figure 45 – SOP Set Options showing the notifications options

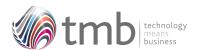

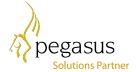

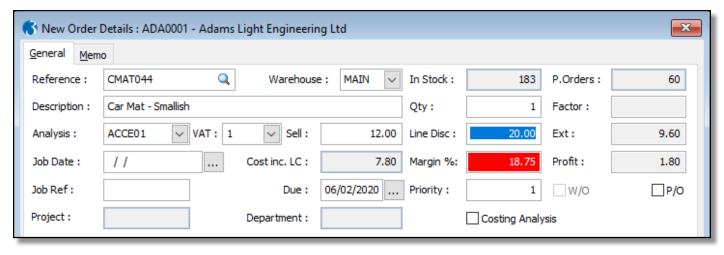

Figure 46 - Minimum Margin warning

Within Stock Category maintenance the global minimum margin percentage can be overridden. This provides additional flexibility by having multiple percentage settings.

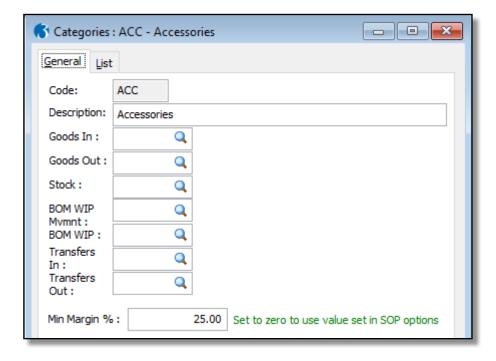

Figure 47 – Setting the Minimum Margin in Stock Categories

#### 4.2 Minimum Order Value

A minimum order level may be set via the SOP Utilites Set Options form on the OPUS tab. Upon saving an order, if a minimum-order level has been set and the order total is less than set amount the user is notified and asked to accept the order or not.

#### 4.3 Carriage Charged

If a carriage code has been entered in the Set Options form, all items in the order are checked upon saving to ensure that at least one item has the designated carriage code. If not found, the user is warned "Carriage has not been charged. Accept the order?" and the user has the choice of accepting the order or not. The carriage code can either be a Stock Code or Sales Code.

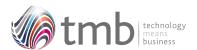

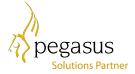

If a carriage order line is found but has a zero (or negative) value, the user will be asked if they wish to accept the order.

#### 4.4 Daily Document Message

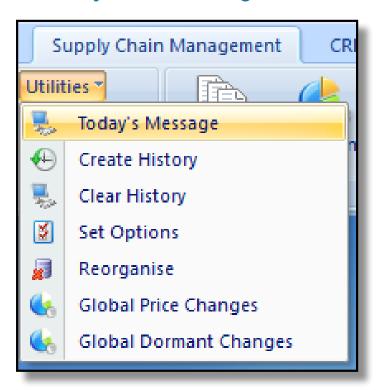

Figure 48 - SOP (Invoicing) Utilities menu

This can be accessed from the 'Today's Message' option from the SOP or Invoicing Utilities menu.

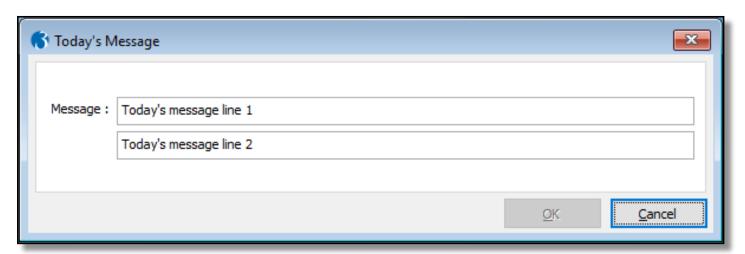

Figure 49 - Today's Message entry form

Up to 2 lines of text may be entered, each containing up to 75 characters. When a new order is raised, by default these values are inserted by default into the comments fields at the bottom of the order form, and can be overwritten if required. The saved comments can also be displayed on any report which uses data from the header table.

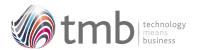

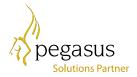

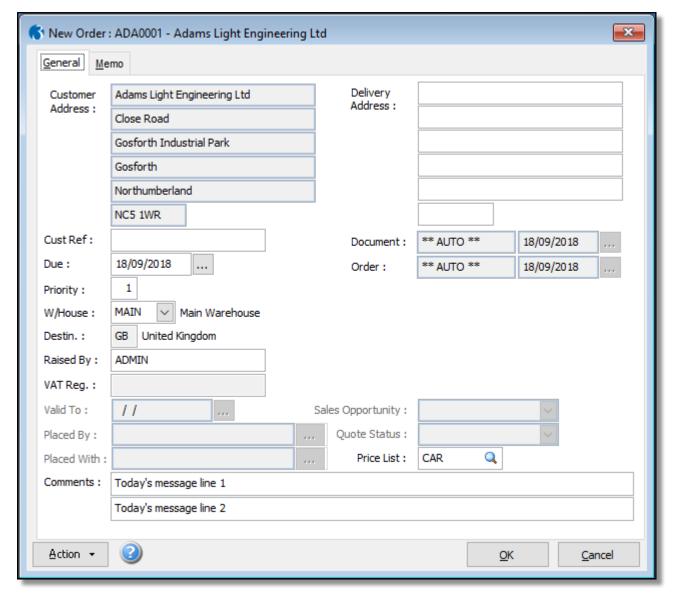

Figure 50 - SOP Header form with 'Today's Messages' populating comments fields

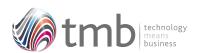

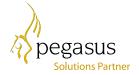

## 5. File Formats

## 5.1 Sales History

HS0P

| IT_ACCOUNT | С | 8  |   | Account          |
|------------|---|----|---|------------------|
| IT_TRREF   | С | 10 |   | Reference        |
| IT_DATE    | D | 10 |   | Date             |
| IT_DOC     | С | 10 |   | Document         |
| IT_RECNO   | N | 7  |   | Line Number      |
| IT_STOCK   | С | 16 |   | Stock Reference  |
| IT_QUAN    | N | 9  |   | Quantity         |
| IT_PRICE   | N | 10 |   | Price            |
| IT_EXVAT   | N | 10 |   | Ex Vat           |
| IT_DISC    | N | 6  | 2 | Discount Pct.    |
| IT_COST    | N | 10 |   | Cost Price       |
| IT_DISCVAL | N | 10 |   | Discount Value   |
| IT_DOCSTAT | С | 1  |   | Document Status  |
| IT_ID      | N | 10 |   | Transaction ID   |
| IT_FCURR   | С | 3  |   | Foreign Currency |
| IT_FCRATE  | N | 11 | 6 | FC Exchange Rate |
|            |   |    |   |                  |
| IT_FCDEC   | N | 1  |   | FC Dec.pl.       |

## **5.2** Purchase History

HP0P

| DO_ACCOUNT | С | 8  | Account             |
|------------|---|----|---------------------|
| DO_DCREF   | С | 10 | Reference           |
| DO_RECDAT  | D | 10 | Received            |
| DO_CNREF   | С | 16 | Stock Reference     |
| DO_DESC    | С | 40 | Description         |
| DO_DCLINE  | N | 7  | Line Number         |
| DO_REQQTY  | N | 9  | Quantity            |
| DO_PRICE   | N | 12 | Price               |
| DO_ID      | N | 10 | Transaction ID      |
| DO_CURRCY  | С | 3  | Foreign Currency    |
| DO_DPLACE  | N | 1  | FC Dec.pl.          |
| DO FUNDEC  | Ν | 1  | Unit. dec.pl. power |

## 5.3 SOP Options

**IPARM** 

| MINMARG  | Ν | 7 2  | Minimum Margin      |
|----------|---|------|---------------------|
| MINORDER | Ν | 12 1 | Minimum Order Value |

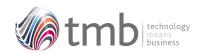

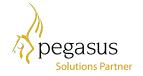

CARRCODE C 16 Carriage Code

DEFNARR1 C 75 Default SOP Narrative 1
DEFNARR2 C 75 Default SOP Narrative 2

EDITCOSTPRICE L 1 Edit Cost Price

IP\_DEFHISTSEQ N 2 Default History Sequence

IP\_CRCDTYPE N 1 Carriage Code Type

#### **5.4** Customer Products

#### **ISPROD**

| IS_ACCOUNT | С | 8  | Customer Account    |
|------------|---|----|---------------------|
| IS_CNREF   | С | 16 | Our Stock Ref.      |
| IS_CUSREF  | С | 32 | Customer Stock Ref. |
| IS_CUSDESC | С | 40 | Description         |
| SQ_CRDATE  | D | 8  | Date Created        |
| SQ_CRTIME  | С | 8  | Time Created        |
| SQ_CRUSER  | С | 8  | User Created        |
| SQ_AMDATE  | D | 8  | Date Amended        |
| SQ_AMTIME  | С | 8  | Time Amended        |
| SQ_AMUSER  | С | 8  | User Amended        |
| IS_MEMO    | М | 10 | Comments            |
| IS AUTO    | L | 4  | Invoice Memo Auto   |

#### 5.5 Other Table Additions

| CCATG CATMARG | N | 72 | Minimum Marg | in |
|---------------|---|----|--------------|----|
|---------------|---|----|--------------|----|

IHEAD IH\_PRCLST C 8 Price List

CLIST CL\_SHOWINLIST L 1 Incl. in price-selection lists

DPARM DP\_BATCHORDIN

CLUNITY L 1 Incl. unit vol. in wt.calc

DP\_BATCHORDS HOWWT L 1 Calculate batch order weight

CDETL CD\_SOPNOTE C 20 SOP Note CD\_FXDPRC L 1 Fixed Price?

ITRAN IT\_SOPNOTE C 1 SOP Note